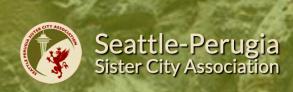

**MIGRATION PROJECT** 

**EVENTS** 

**SCHOLARSHIPS** 

**CONTACT** 

HOME

1: From the homepage, click on Membership

Seattle-Perugia Sister City Association

Avanti! (forward)

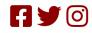

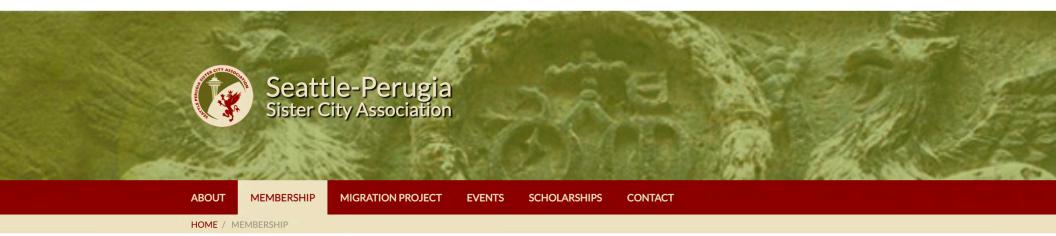

## Become a member today!

Join the Seattle-Perugia Sister City Association and become active in one of the city's most vibrant cultural organizations. As a member, you'll experience Italian culture, art, cuisine, and history in a distinctive and authentic way. Check out our calendar of events here!

## Join today

As a nonprofit organization, the Seattle-Perugia Sister City Association relies on membership dues and donations to support its events, exchanges and activities. Annual membership dues are \$25 for an individual; \$35 for a couple, and it's easy to join or renew online.

## Pay by mail

If you'd prefer to pay by mail, download the membership form, make your check out to Seattle-Perugia Sister City Association, and send both to:

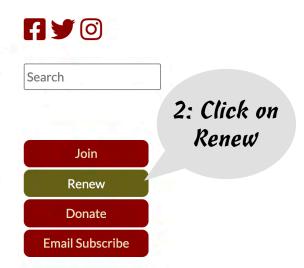

https://seattle-perugia.org/mm\_membership/pages/membership\_logon/

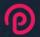

3: Click on Forgot your password Username or Email

Password

Login

**?** Forgot your password?

★ Home

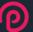

## 

If you have an account in our system with a valid email address on file, an email will be sent to you after you submit this form. That email will contain a link that you may click on to reset your password.

Submit

4: Enter the email address you use for SPSCA, then click Submit

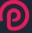

Assuming your account information was found and we have an email address on file, an email was dispatched with password reset information.\*

Please check your email for this message. If you do not receive an email within the next 15 minutes please contact the site administrator to reset your password. This password reset request will expire in 60 minutes. Do NOT close this window until you have completed your password reset request.

\*For security reasons, we do not reveal whether an account exists on this screen.

5: You should get this message as a result of submitting your email

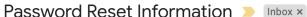

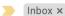

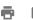

11:08 AM (0 minutes ago)

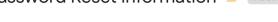

Seattle-Perugia Sister City Association <noreply@seattle-perugia.org>

to me ▼

To complete your password reset, click the URL below (or paste into your browser) and follow the instructions:

https://seattle-perugia.org/admin/login/?forgot=1&u=12386&t=ZgHvsk2CpdA6JrnJhUzdWAf5QtzXHnbC&code=DA9iKCFBzz0mhBDzewOm9q

This URL will expire 60 minutes from time it was sent. This URL must be opened from the same computer and browser that the request was initiated from.

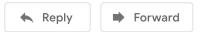

6: From you email program, click on the link embedded in the email from SPSCA

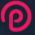

|       | _     | _   |
|-------|-------|-----|
| Reset | Daccu | Ord |
| RESEL | Passw |     |

Minimum requirements: at least 10 characters long, letter, digit.

New password

Confirm

7: Create
a new password
and enter it
twice

Submit

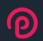

| eset Password *                                                                                     |
|----------------------------------------------------------------------------------------------------|
| nimum requirements: <del>at least 10 characters long</del> , <del>letter</del> , <del>digit</del> . |
|                                                                                                    |
| ● Ok (55%)                                                                                          |
| © Matches                                                                                           |
|                                                                                                    |

Submit

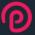

✓ Your password has been successfully reset. You may now login.

9: Complimenti!
You're now ready to
login to the website to
Renew!

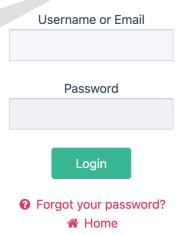